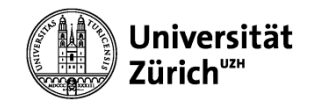

# **WINDOWS 10**

#### Modul 2 - Windows effizient nutzen

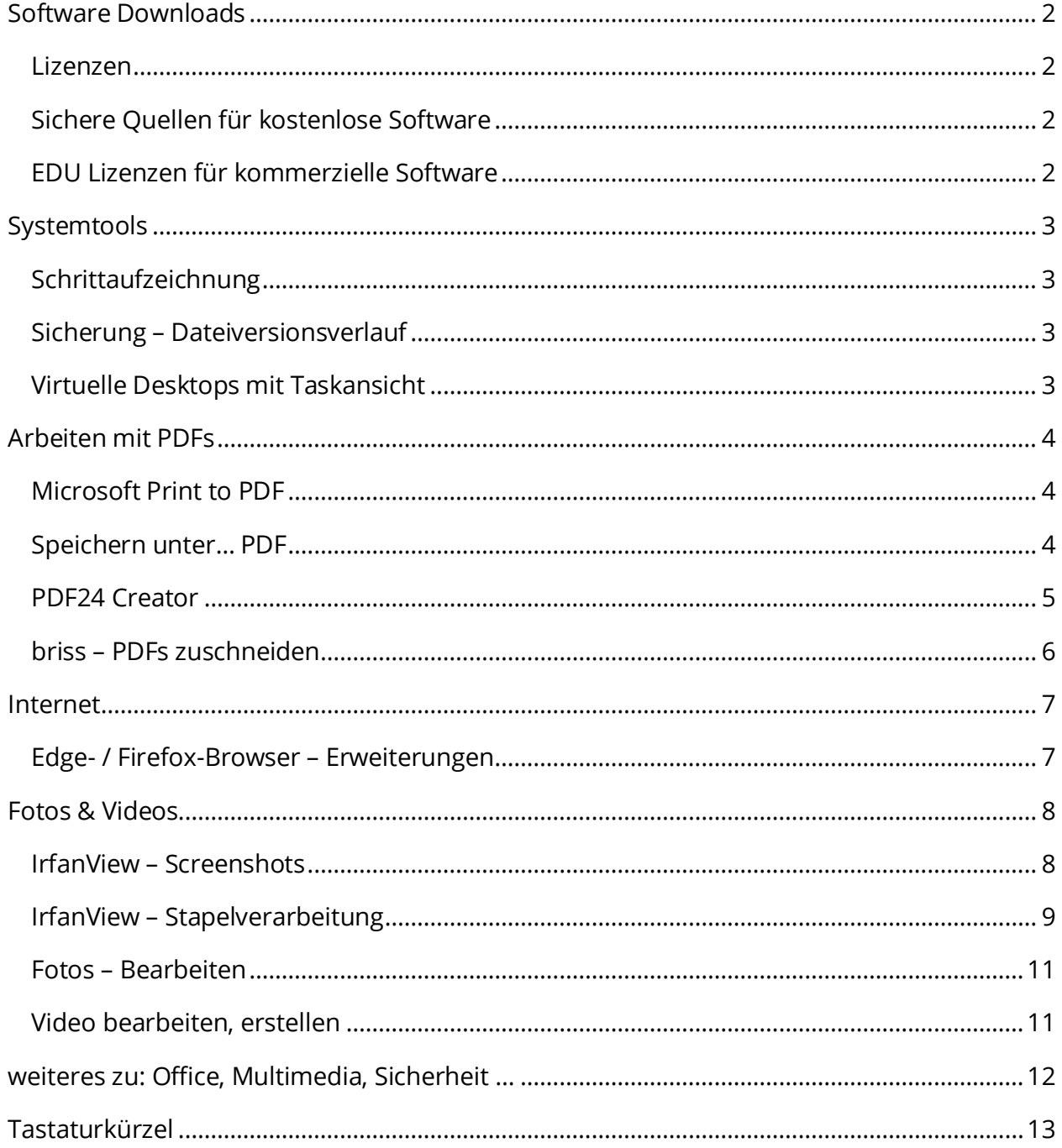

# Software Downloads

#### Lizenzen

<span id="page-1-1"></span><span id="page-1-0"></span>Es gibt verschiedene Nutzungsrechte (Lizenzen) die man beachten muss. Die wichtigsten sind:

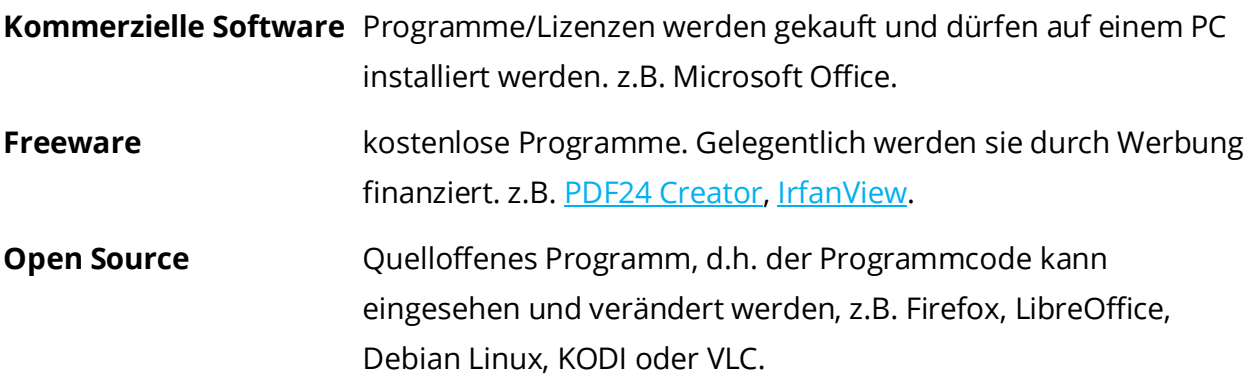

## Sichere Quellen für kostenlose Software

<span id="page-1-2"></span>Sichere und zuverlässige Quellen für kostenlose Programme sind u.a.:

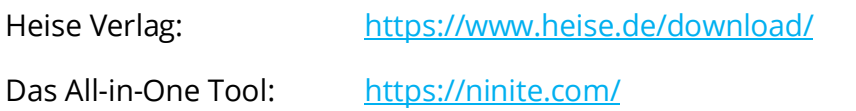

## EDU Lizenzen für kommerzielle Software

<span id="page-1-3"></span>UZH <https://campussoft.uzh.ch/> [\(https://www.zi.uzh.ch/de/teaching-and-research/software-elearning/campussoft.html\)](https://www.zi.uzh.ch/de/teaching-and-research/software-elearning/campussoft.html) studyhouse <https://www.studyhouse.ch/>

# Systemtools

## Schrittaufzeichnung

<span id="page-2-1"></span><span id="page-2-0"></span>Die «Schrittaufzeichnung» zeichnet alle Aktionen, Bildschirminhalte und mögliche Fehlermeldungen auf.

Die gesammelten Informationen für den Support werden in eine Zip Datei gespeichert.

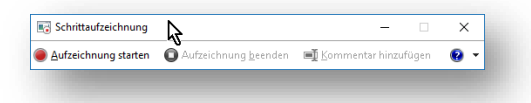

#### Sicherung – Dateiversionsverlauf

<span id="page-2-2"></span>Mit dem Dateiversionsverlauf werden Kopien ihrer Dateien auf ein externes Laufwerk gespeichert.

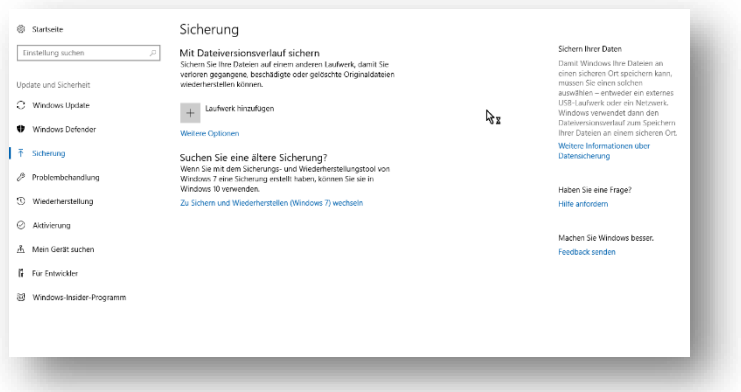

#### Virtuelle Desktops mit Taskansicht

<span id="page-2-3"></span>Über die Taskansicht (#+Tab) siehst du alle offenen Fenster. Selten gebrauchte Programme können auf virtuelle Desktops ausgelagert werden.

Wechsel zwischen Desktops mit Ctrl+ \* + Pfeiltasten

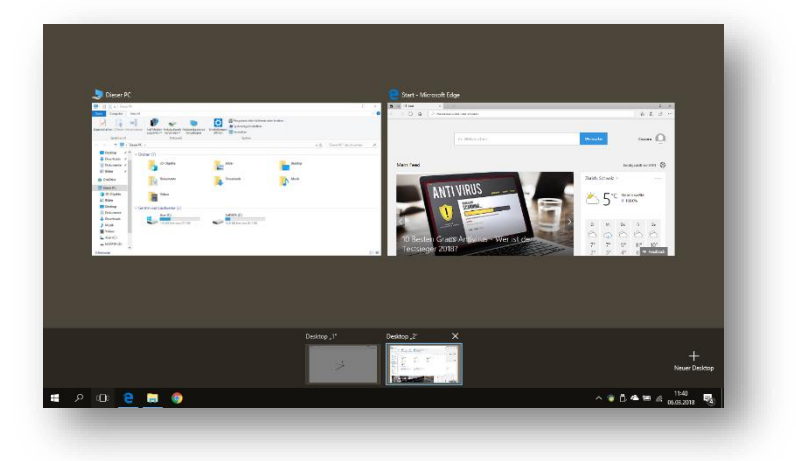

## Arbeiten mit PDFs

#### Microsoft Print to PDF

<span id="page-3-1"></span><span id="page-3-0"></span>Windows 10 beinhaltet einen virtuellen Drucker «Microsoft Print to PDF». Damit lassen sich beliebige Dokumente als PDF speichern.

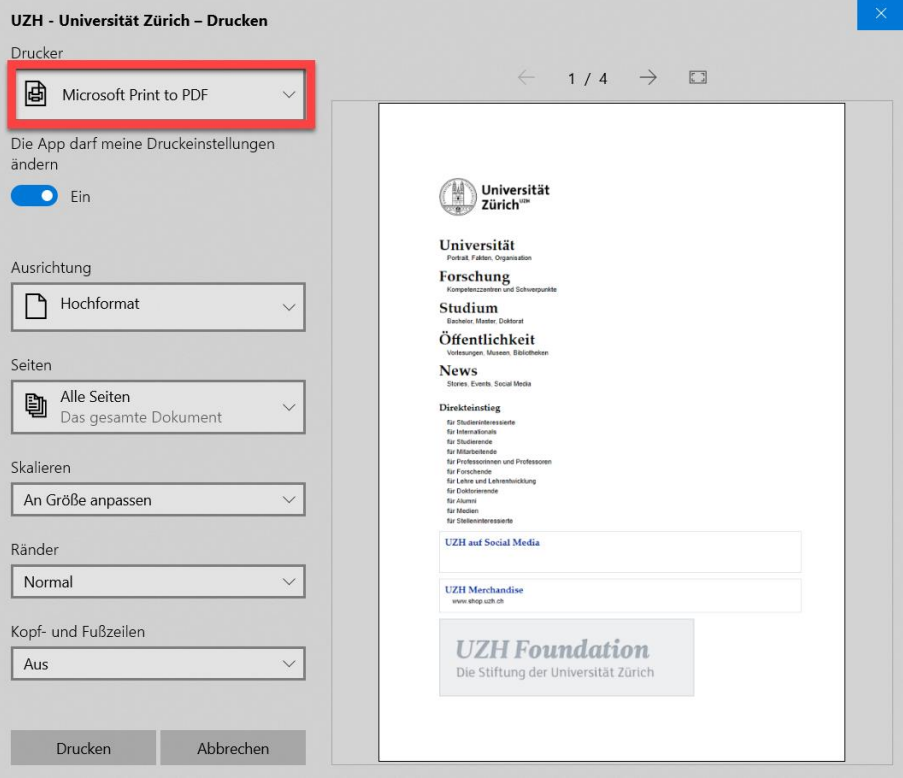

## Speichern unter… PDF

<span id="page-3-2"></span>Office Dokument kann man als PDF abspeichern. Hier als Beispiel ein Word Dokument.

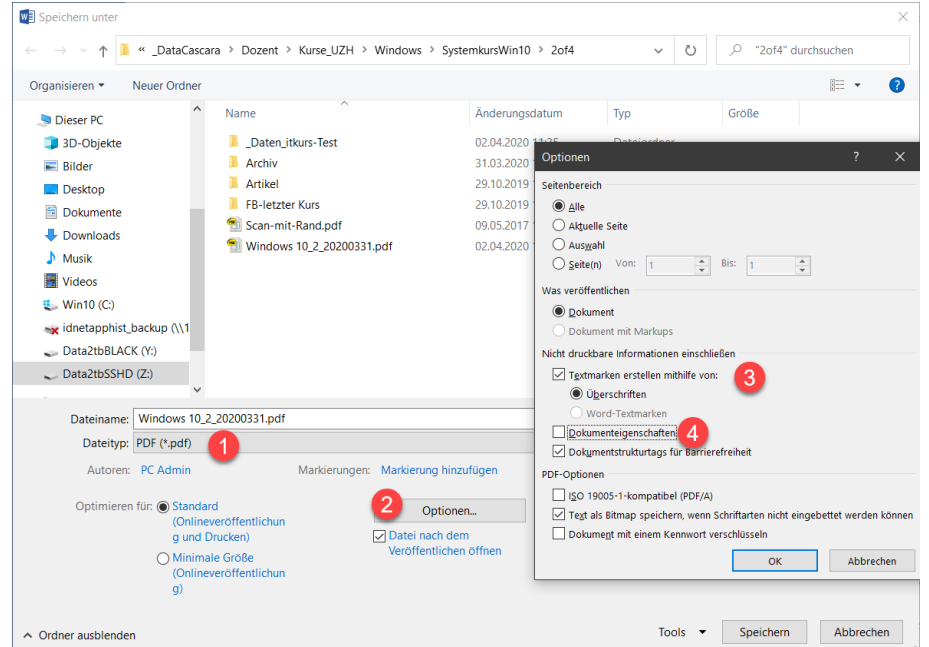

#### PDF24 Creator

<span id="page-4-0"></span>Mit diesem Tool kann man PDF-Dokumente Teilen, Zusammenführen oder einzelne Seiten extrahieren.

#### «PDF Creator» wählen

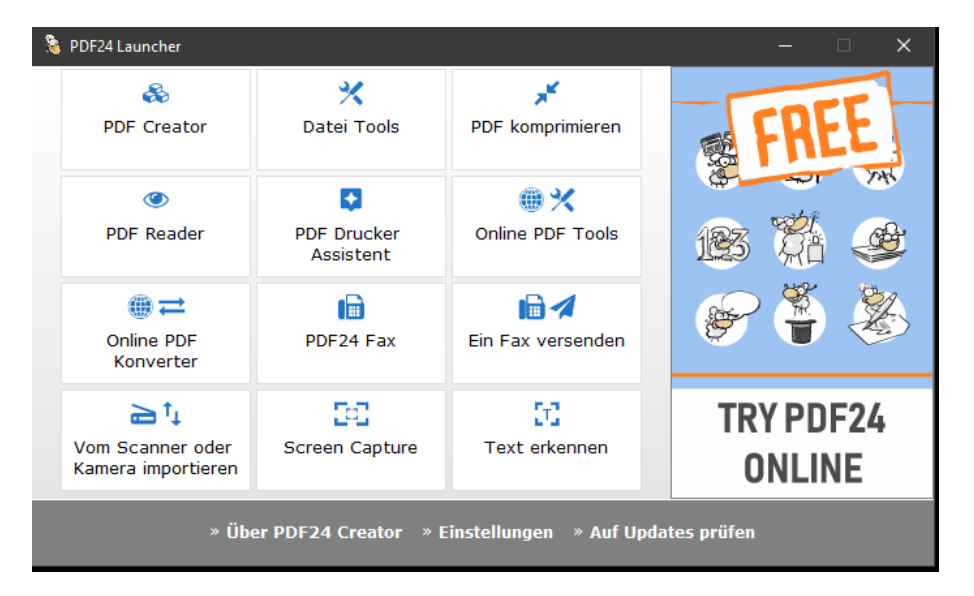

Dokumente in den Arbeitsbereich legen → Rechtsklick oder Drag-and-Drop

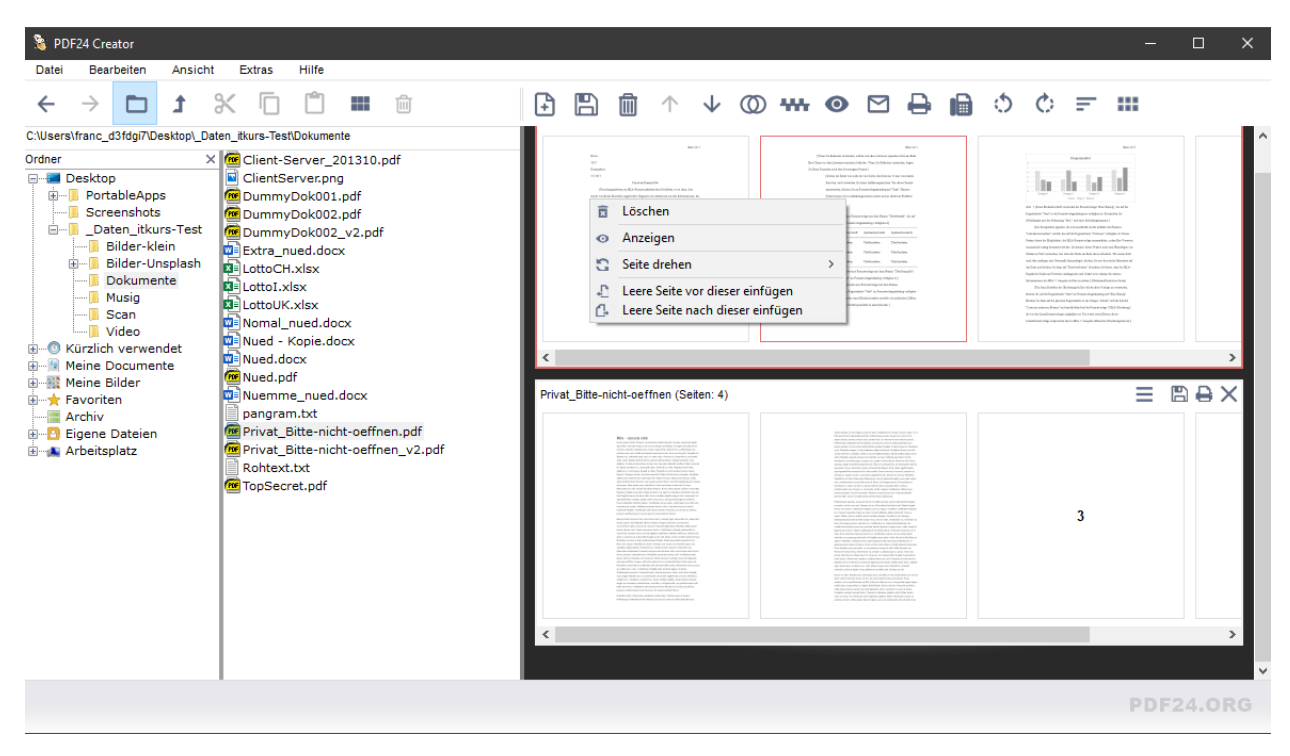

#### briss – PDFs zuschneiden

<span id="page-5-0"></span>[briss](https://sourceforge.net/projects/briss/) erkennt den Textbereich des Dokumentes welcher beschnitten werden kann. OpenJDK muss auf dem PC installiert sein (am einfachsten mit «ninite.com»).

#### File → Load

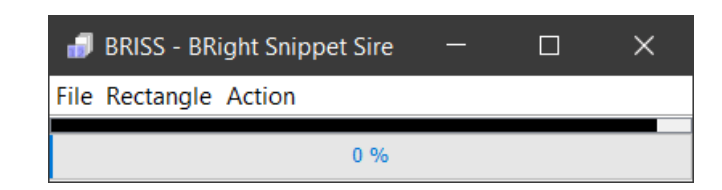

**OK** 

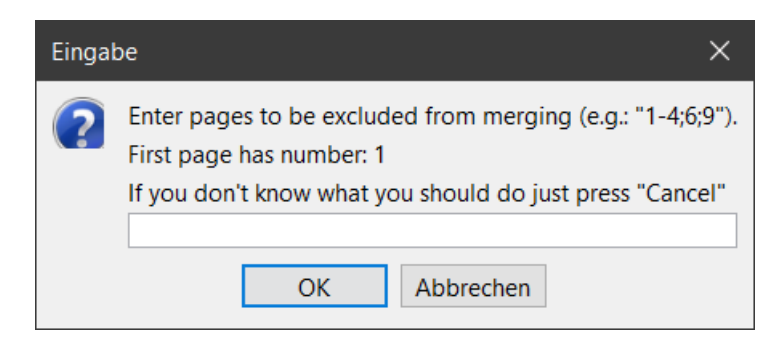

#### Positionsrahmen setzen….

#### Action → Crop PDF

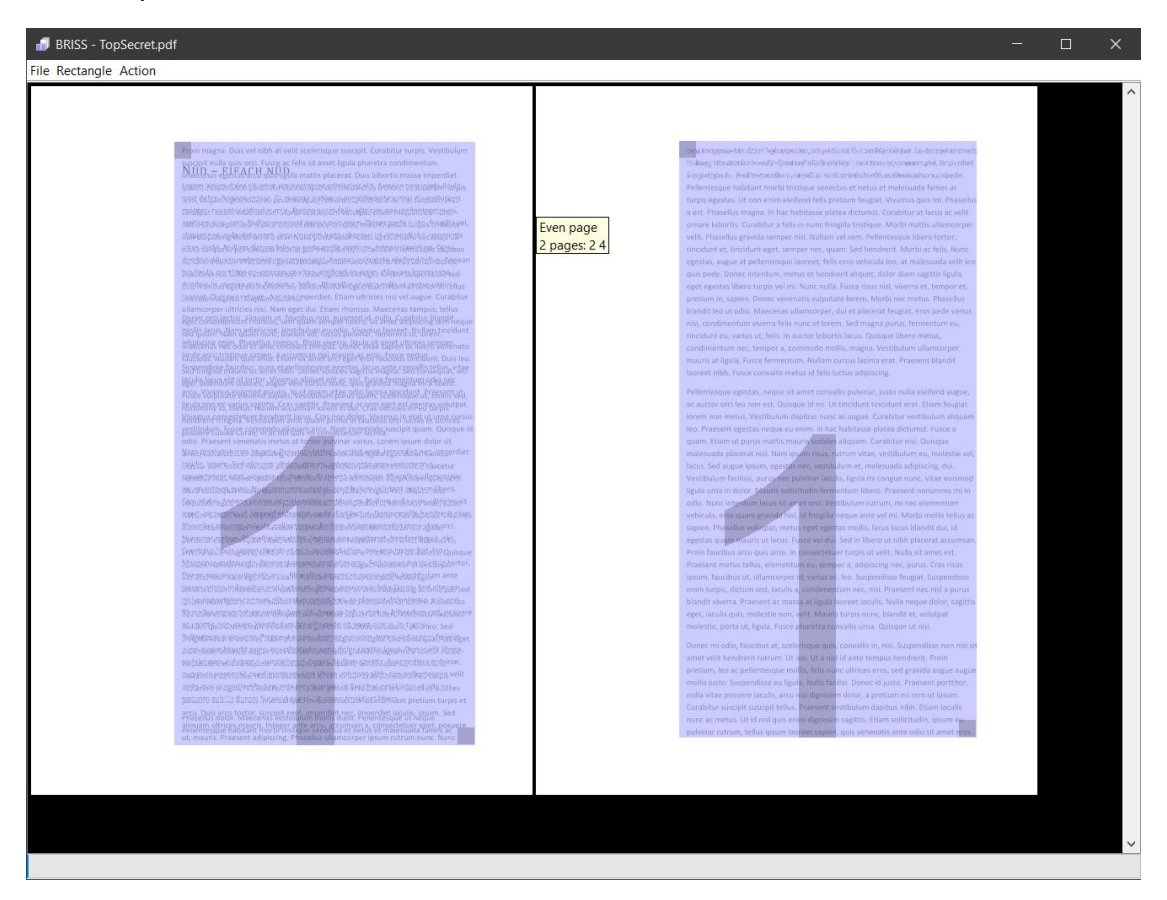

## Internet

## Edge- / Firefox-Browser – Erweiterungen

<span id="page-6-1"></span><span id="page-6-0"></span>Der Firefox lässt sich mit zahlreichen AddOns beliebig erweitern.

Empfehlenswerte Erweiterungen:

**DuckDuckGo Privacy Essentials** besserer Datenschutz

Privacy Badger **Tracker blockieren** uBlock Origin **Werbung sperren OneNote Clipper** Webinhalte in OneNote speichern

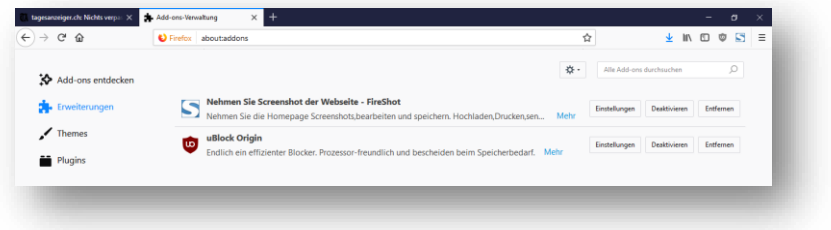

## Fotos & Videos

#### IrfanView – Screenshots

<span id="page-7-1"></span><span id="page-7-0"></span>Mir IrfanView kann man bequem Screenshots «knipsen» und direkt abspeichern lassen.

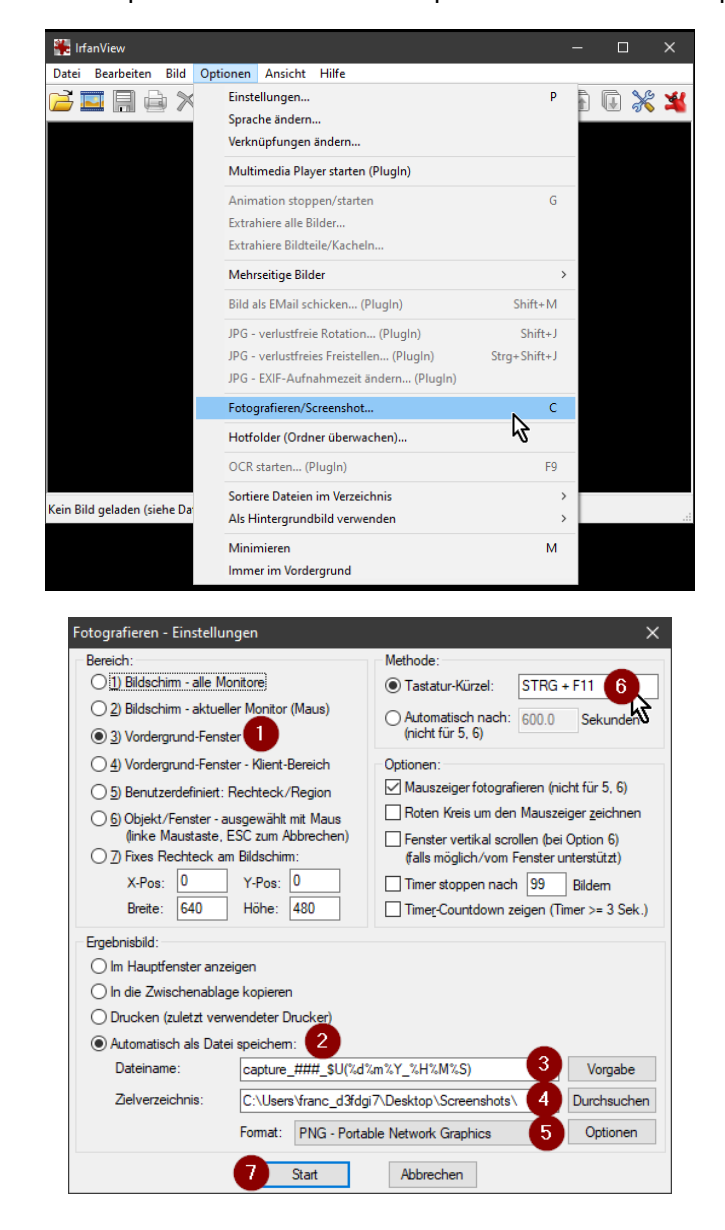

#### IrfanView – Stapelverarbeitung

<span id="page-8-0"></span>Ganze Verzeichnisse kann man mit IrfanView in einem Stapel verarbeiten.

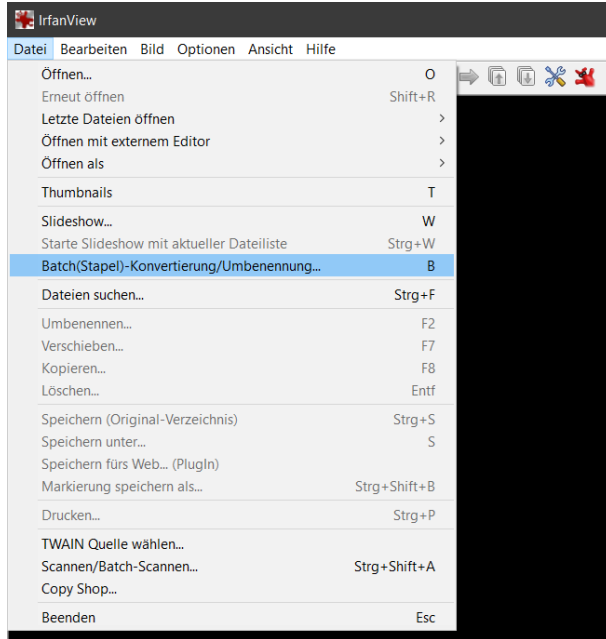

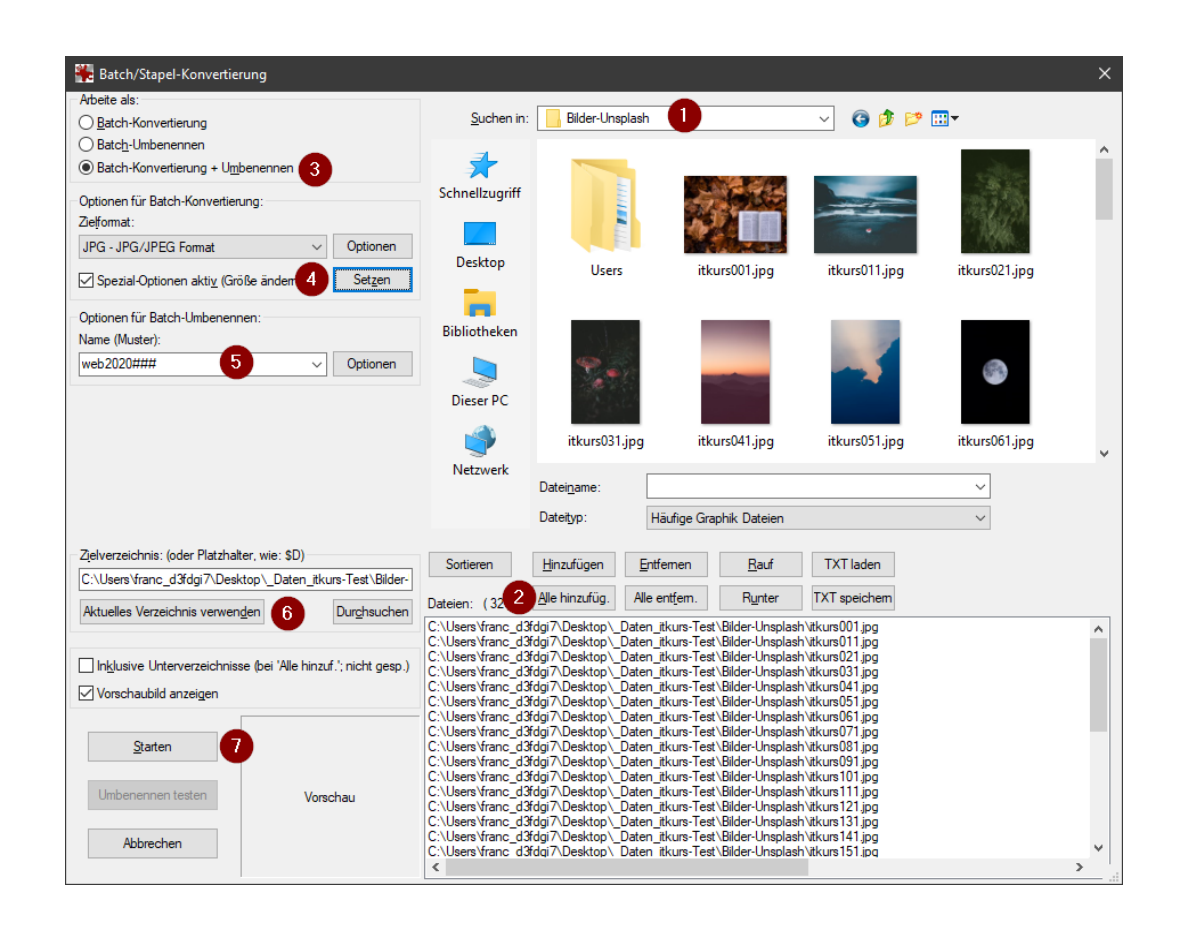

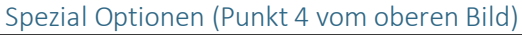

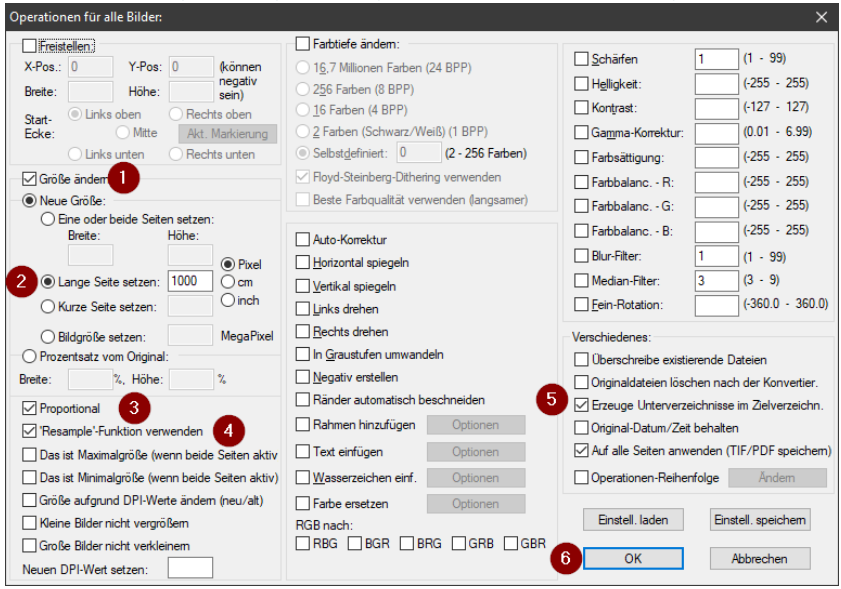

#### Fotos – Bearbeiten

<span id="page-10-0"></span>Das Windows Bordmittel «Fotos» kann Bilder zuschneiden, drehen, farblich anpassen und Flecken korrigieren.

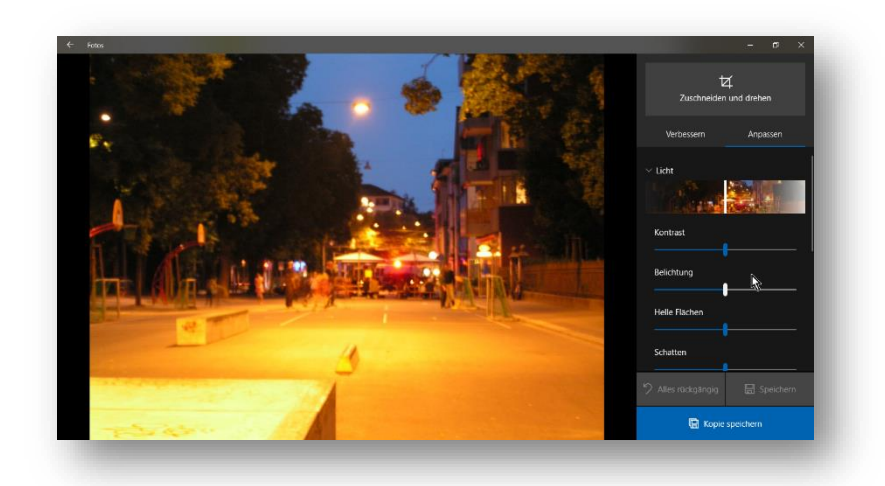

#### Video bearbeiten, erstellen

<span id="page-10-1"></span>Fotos kann Videos beschneiden, neu zusammenstellen und z.B. mit Musik untermalen.

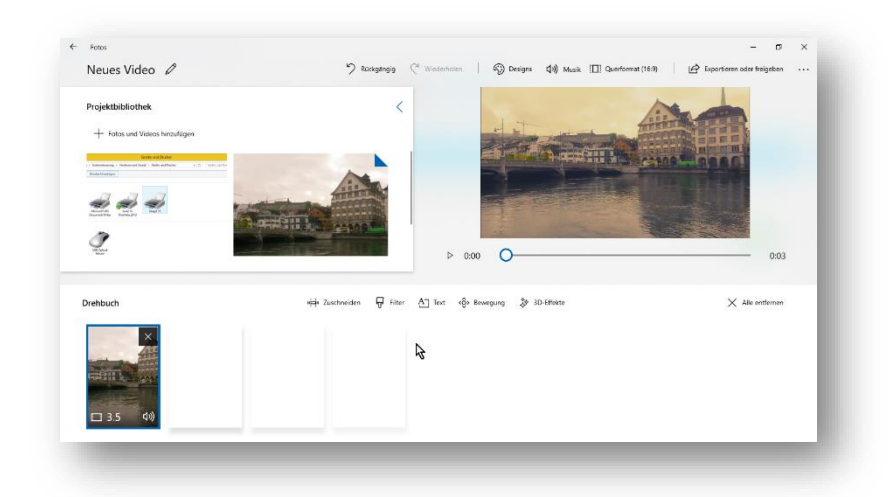

# <span id="page-11-0"></span>weiteres zu: Office, Multimedia, Sicherheit …

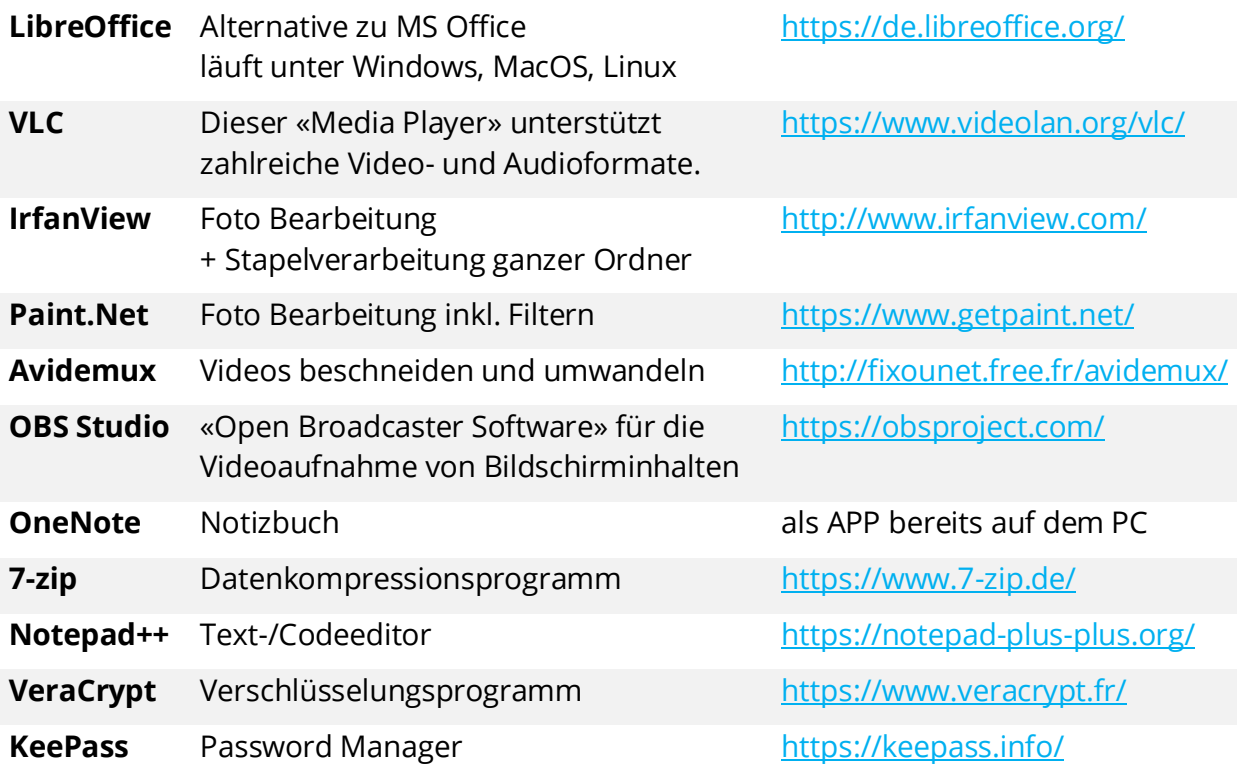

# Tastaturkürzel

<span id="page-12-0"></span>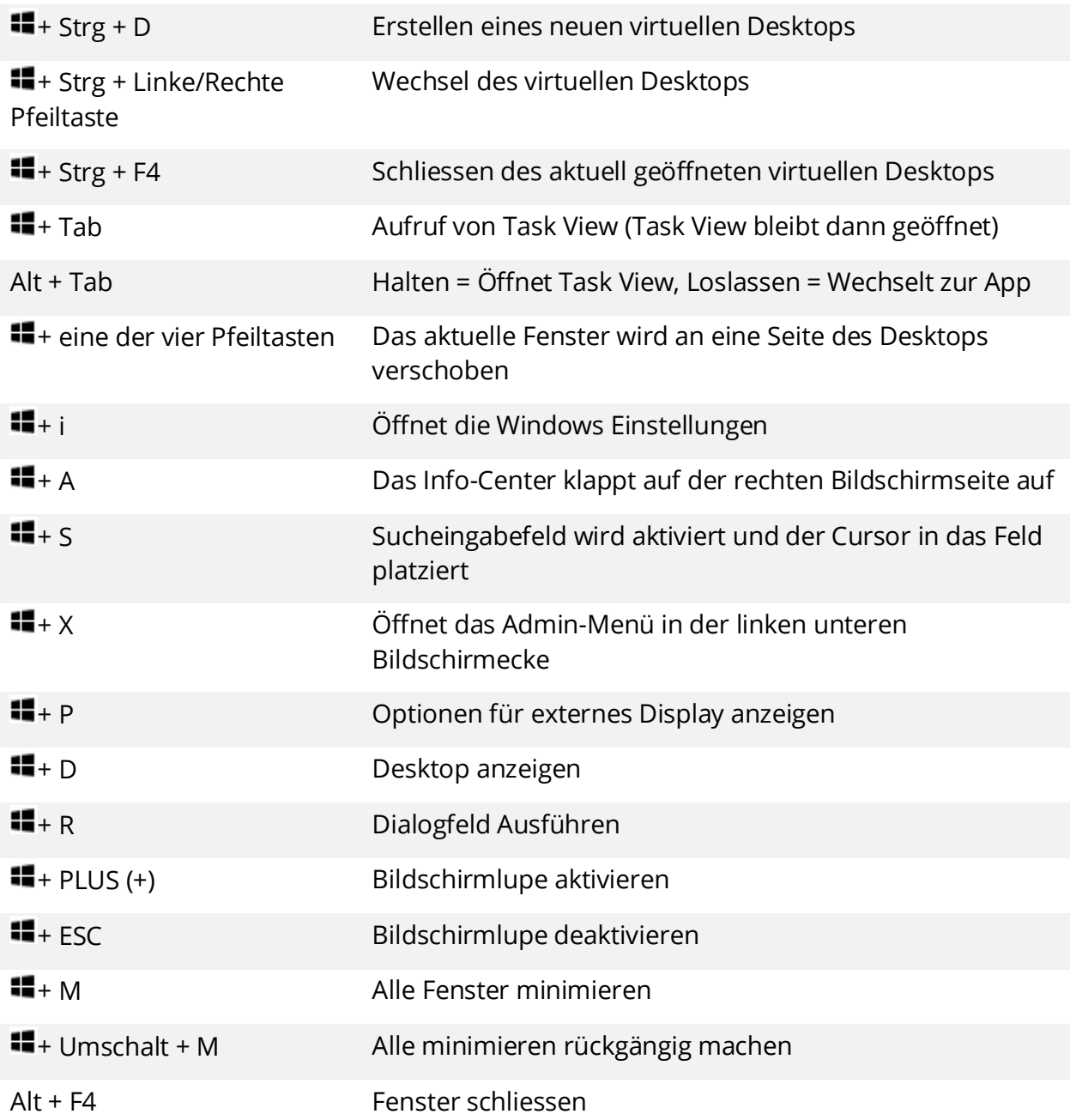